*Application de la méthode LSPIV pour la mesure de champs de vitesse et de débits de crue* 

*en rivière* 

# *Cahier de formation*

#### **Rédaction :**

*Imene Ben Nasr*, PhD. *Stagiaire postdoctorale, Département de génie civil et de génie du bâtiment Mélanie Trudel*, ing., PhD. *Professeure adjointe, Département de génie civil et de génie du bâtiment Jay Lacey*, ing., PhD. *Professeure, Département de génie civil et de génie du bâtiment Antoine Pruneau*, MSc. *Agent à la recherche, Département de génie civil et de génie du bâtiment* 

27-28 septembre 2022

Université de Sherbrooke

## *1. Objectifs de la formation*

L'objectif de la formation est de se familiariser avec la méthode LSPIV pour la mesure des débits en rivière. Cette formation est composée de deux volets : 1) Sortie terrain pour l'acquisition de données et 2) Traitement des données en utilisant le logiciel FUDAA-LSPIV.

### *2. Rappels des principes de la méthode LSPIV*

Le principe de base de la méthode LSPIV consiste à analyser statistiquement le déplacement de formes visibles sur deux images successives. L'analyse d'une séquence d'images permet de mesurer le champ de vitesse en surface. Une mesure LSPIV comporte quatre étapes : (i) enregistrement d'images (ii) correction géométrique des images (iii) estimation des vitesses de surface et (iv) correction des vecteurs erronés. Connaissant la bathymétrie d'une section en travers et supposant un modèle de distribution verticale de vitesse, on peut arriver à l'estimation du débit à partir du champ de vitesse LSPIV.

## *3. Matériels et acquisition des données*

### **3.1. Matériels requis**

Avant de lancer une étude *LSPIV*, il faut être en possession des données d'entrée nécessaires :

 Des images de l'écoulement, prises généralement sous forme d'une vidéo. Lors de l'acquisition des vidéos, il faut être vigilant sur les reflets éventuels, la bonne visibilité des traceurs et la bonne répartition des traceurs dans l'image. La prise de vidéo doit se faire sans mouvement. Le matériel utilisé dans le cadre de l'étude consiste en un drone. Si possible, l'utilisation d'un drone RTK est préférable puisqu'il permet plus de possibilités lors des sorties terrain telles que l'acquisition d'image permettant la création d'un modèle numérique de terrain et d'une orthomosaïque sans l'utilisation de points de contrôle. L'utilisation d'une caméra de type appareil photo est aussi possible.

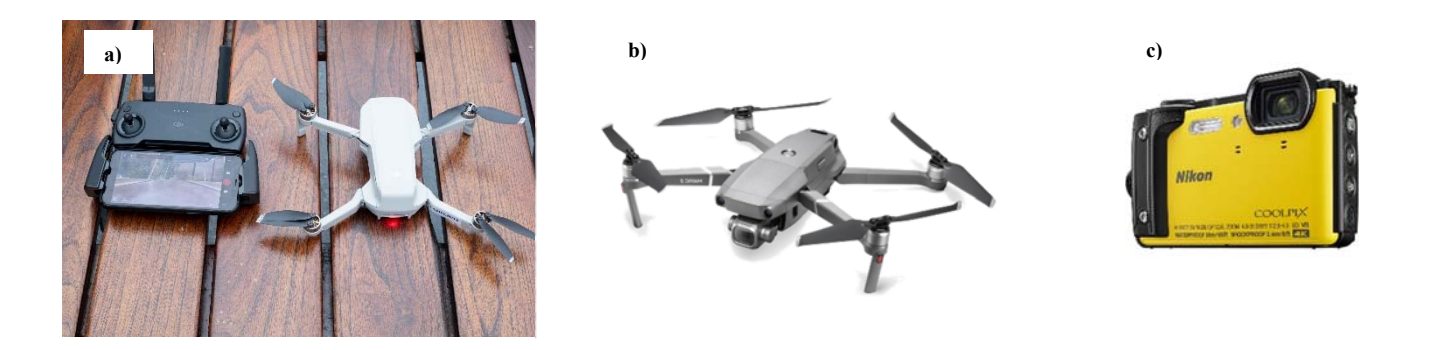

**Figure 1. Drone a) Mavic Mini 2, b) Mavic Pro 2 et c) appareil photo Nikon-Coolpix** 

 Une description géométrique de la zone filmée, comme des points de référence visibles sur la vidéo et dont les coordonnées réelles sont connues. Ces points de référence vont servir pour la correction géométrique des images (mise à l'échelle ou orthorectification). Ces points de référence peuvent être des cibles déposées par l'utilisateur (Figure 2) ou des points existants sur les berges (tels que des arbres, des grosses roches…). L'utilisation d'un drone RTK pourrait dans certains cas éviter l'utilisation de points de références si une orthomosaïque est créée pour le site.

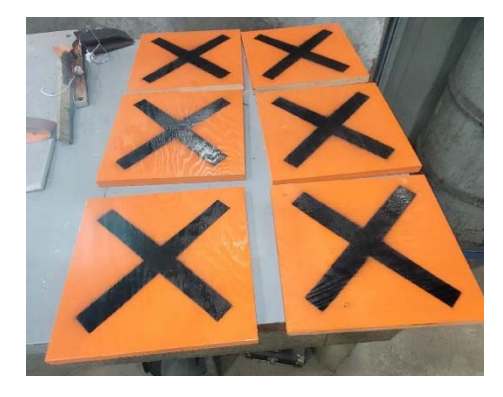

**Figure 2. Exemple de cibles utilisées comme points de référence**

- Un ruban à mesurer pour avoir la distance entre les points de référence (facultatif).
- Un GNSS pour mesurer le niveau d'eau qui servira a actualisé la bathymétrie pour le calcul de débit (Figure 3). Le GNSS peut aussi être utilisé pour acquérir les coordonnées des points de références ce qui permet de calculer la distance entre ceux-ci après l'acquisition (par exemple dans un SIG) et permet d'éviter l'utilisation d'un ruban à mesurer.

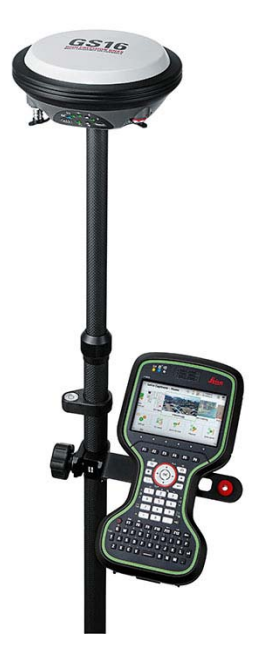

**Figure 3. GNSS Leica**

Afin d'avoir une référence pour valider le débit LSPIV, on prend une mesure de débit avec un ADCP (Figure 4).

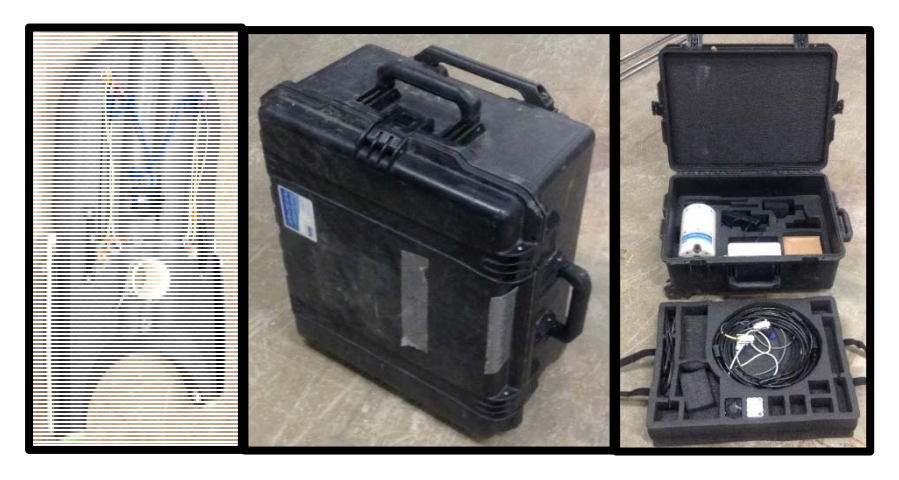

**Figure 4. ADCP M9** 

- Autres matériels requis
	- $\checkmark$  Veste de flottaison individuelle, sac à corde
	- $\checkmark$  Triangles de signalisations
	- Dossards réfléchissants

### **4.2 Acquisition des données**

 Lors de l'enregistrement des vidéos, il faut s'assurer d'avoir la totalité de la rivière en visuelle (figure 5). Il est recommandé qu'un pourcentage de 25% des berges de chaque côté du cours d'eau doit visibles. Il faut également avoir assez de traceurs visibles sur la surface de l'eau. Si la vidéo est filmée en utilisant une caméra, il faut avoir un minium de quatre points de références situés de part et d'autre de la rivière, à différentes altitudes (figure 6). La visibilité des berges et les 4 points de contrôle sont nécessaires lors du traitement pour la stabilisation et l'orthorectification des images respectivement.

Lorsqu'un drone est utilisé pour filmer, il faut s'assurer que l'angle de la caméra du drone est à 90° par rapport au plan d'eau. Il faut placer deux cibles sur l'une de deux rives, le plus proches possibles du plan d'eau sauf si une orthomosaïque est utilisée.

Si l'enregistrement de la vidéo se fait en utilisant un appareil photo placé sur un pont, il faut s'assurer que les deux berges sont dans le champ de vision de la caméra. Il est préférable de filmer à un angle le plus proche possible de 90°. Si l'appareil photo est placé au niveau de l'une des berges, l'angle entre l'axe de la caméra et le plan d'eau doit être inférieur à 15° (figure 7). Quel que soit l'appareillage utilisé, il faut toujours éviter les ombres et les reflets.

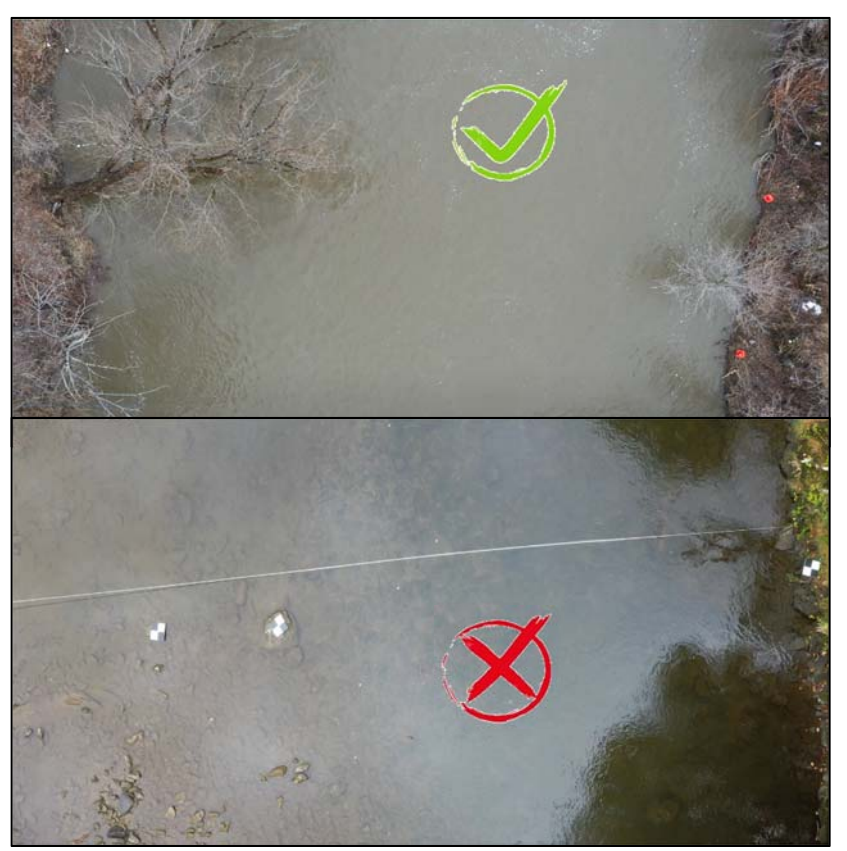

**Figure 5. Prise de vue par drone pour une application** *LSPIV* 

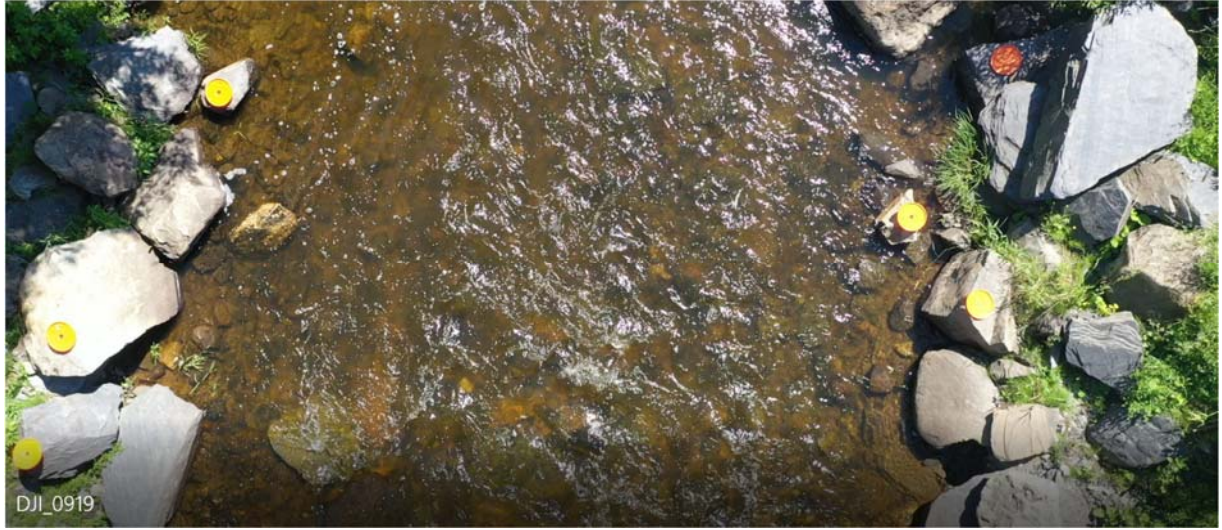

**Figure 6. Disposition des cibles lors de l'enregistrement des vidéos par caméra à partir du pont** 

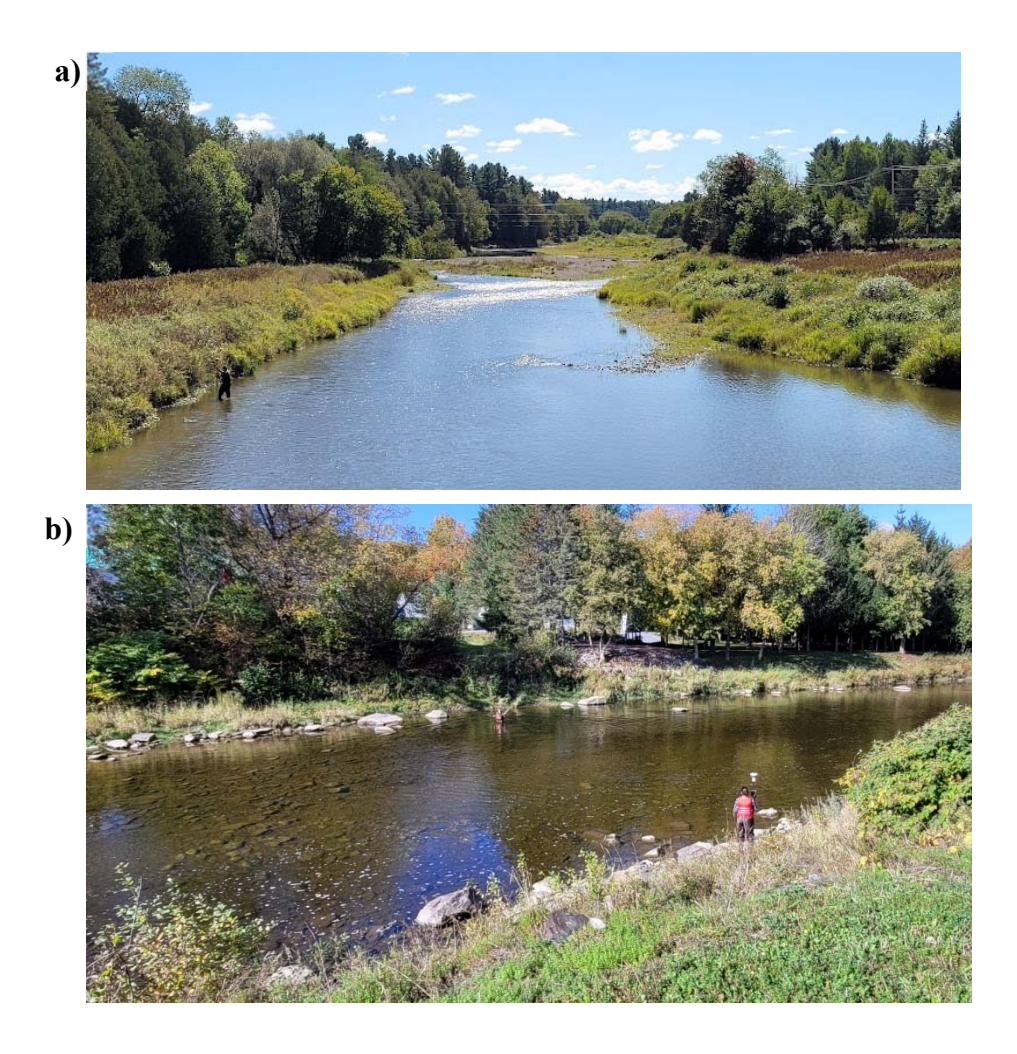

**Figure 7. Image prise à partir a) du pont, b) de la berge** 

## *4. Traitements des données dans FUDAA-LSPIV*

*Fudaa-LSPIV* est un logiciel permettant de traiter des séquences d'images d'écoulements pour calculer les champs de vitesse de surface et les débits pour des sections transversales. Le logiciel *Fudaa-LSPIV* est une interface Java qui appelle des exécutables Fortran. Dans ce qui suit, on présente une description sommaire du fonctionnement du logiciel. Pour plus des détails, le lecteur peut se référer à Jodeau *et al.* (2022).

### **4.1. Installation du logiciel**

Le fichier d'installation du logiciel *Fudaa-LSPIV* est disponible dans la forge de développement logiciel suivante : https://forge.irstea.fr/projects/fudaa-lspiv/. Le fichier d'installation est un fichier java *.jar* intitulé *fudaa-lspivxxx-setup.jar*, xxx étant le numéro de version. L'installateur et les exécutables sont fonction de l'OS cible (Windows, Linux, 32 ou 64 bits). Lancer l'installateur (par double-clic) et suivre la procédure.

## **4.2. Architecture de la fenêtre principale**

Le logiciel **Fudaa-LSPIV** se compose de 5 panneaux tels que décrits dans la figure 8 ci-dessous :

- Les menus (panneau 1 sur la figure 8) permettant d'accéder à la création ou l'ouverture de fichier, ou au lancement de traitements LSPIV.
- La barre d'accès rapide (panneau 2 sur la figure 8) permettant des raccourcis vers des fonctions principales des menus.
- La barre d'outils graphiques (panneau 3 sur la figure 8) permettant des sélections et modifications sur l'affichage graphique des vues.
- Les calques (panneau 4 sur la figure 8) affichant les différents calques disponibles et permettant de les sélectionner ou désélectionner.
- L'affichage graphique des vues (panneau 5 sur la figure 8) permettant de visualiser les images sources ou orthorectifiées ainsi que les résultats des calculs.

*Fudaa-LSPIV* fonctionne sur une logique de calques (comme un logiciel de SIG par exemple) : pour travailler sur une donnée, une image ou un résultat ou pour modifier l'affichage d'une donnée, d'une image ou d'un résultat, il faut tout d'abord sélectionner le calque considéré.

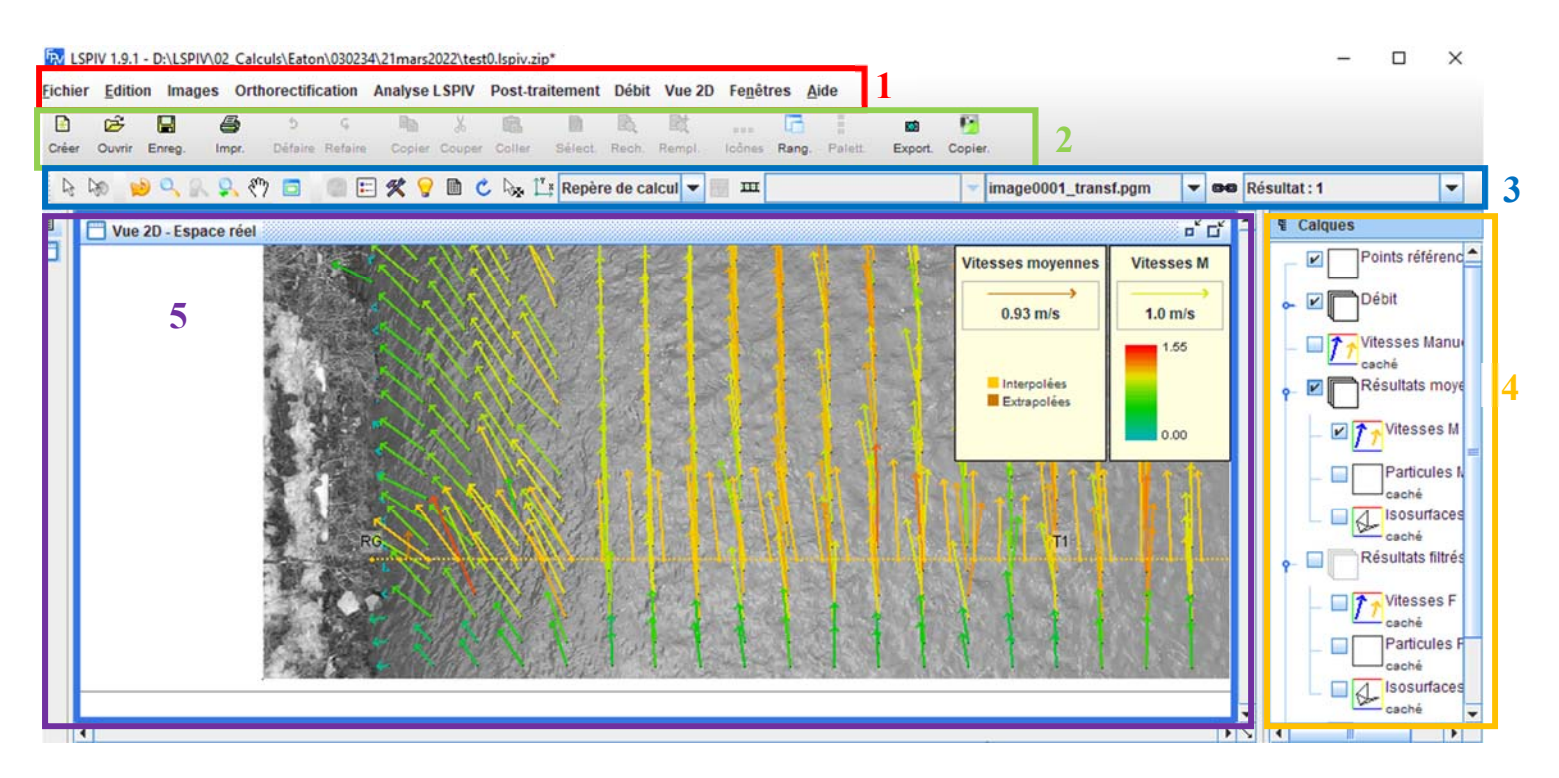

**Figure 8. Interface principale du logiciel** *FUDAA-LSPIV*

### **4.3. Menu Images**

#### **Importer une vidéo et la séquencer** (figure 9) :

Le choix de la vidéo doit être fait en fonction des conditions d'éclairage de la vidéo, qui doivent être le plus uniforme possible, la stabilité de la vidéo ainsi que le pourcentage de visibilité des berges. Ensuite, il est possible de sélectionner l'intervalle de temps où les images seront analysées. Plus l'intervalle est long, plus le traitement sera long. Il est aussi possible de conserver une image sur X. La longueur de l'intervalle de temps ainsi que le nombre d'images conservé dépends notamment de la visibilité et la qualité des traceurs ainsi que de la vitesse de l'écoulement. Lorsque la présence de traceurs est limitée et l'écoulement est rapide, plus d'images devront être conservées et l'intervalle de temps devra être plus long (1 minute et plus).

En appuyant sur Valider, on démarre le séquencement. L'avancée du calcul est affichée et l'opération d'échantillonnage des images peut être interrompue si besoin. Les première et dernière images de la séquence sont supprimées automatiquement pour éviter des erreurs d'intervalle de temps. La séquence d'images en .png peut être affichée dans la fenêtre de gestion des images (figure 10).

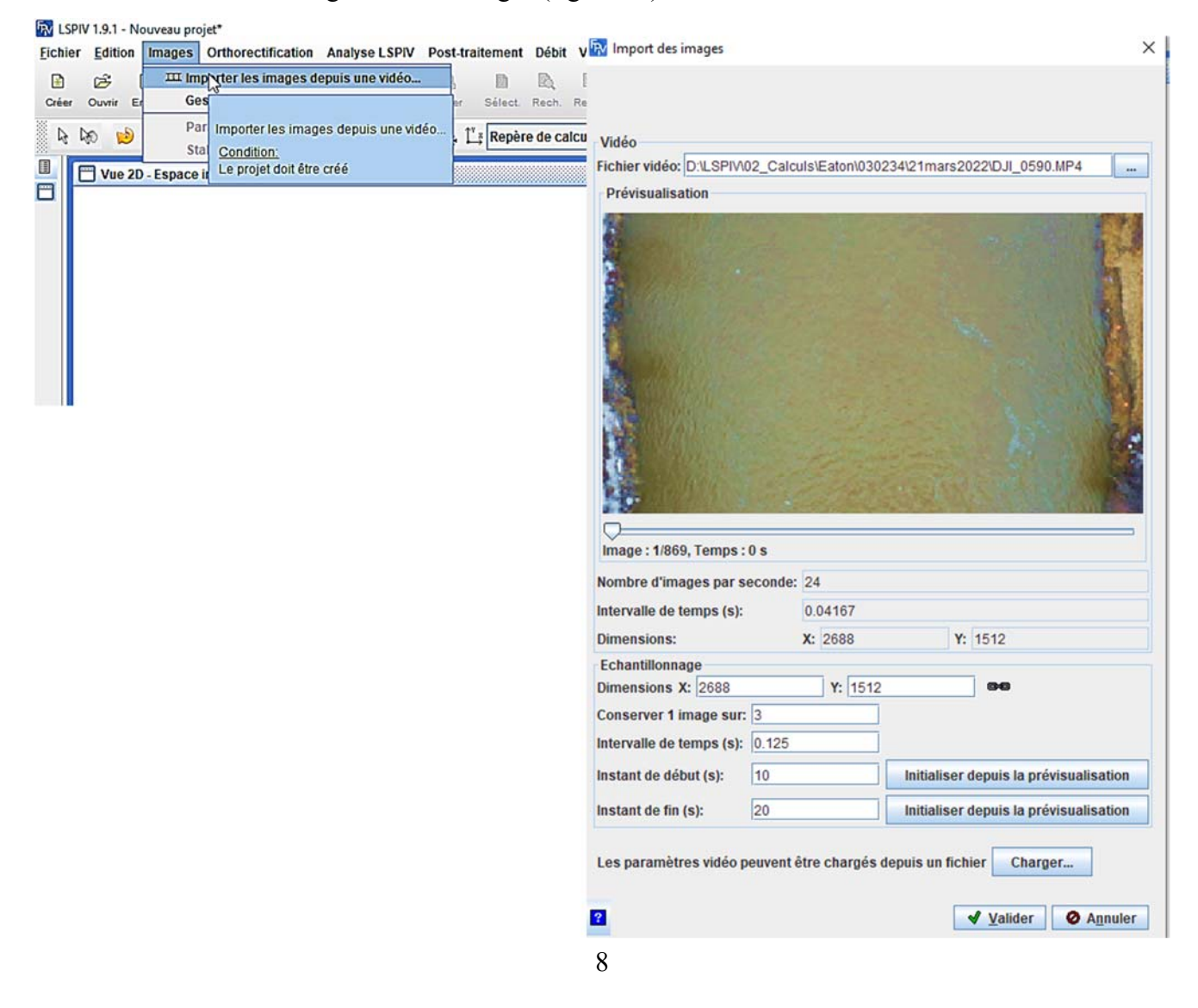

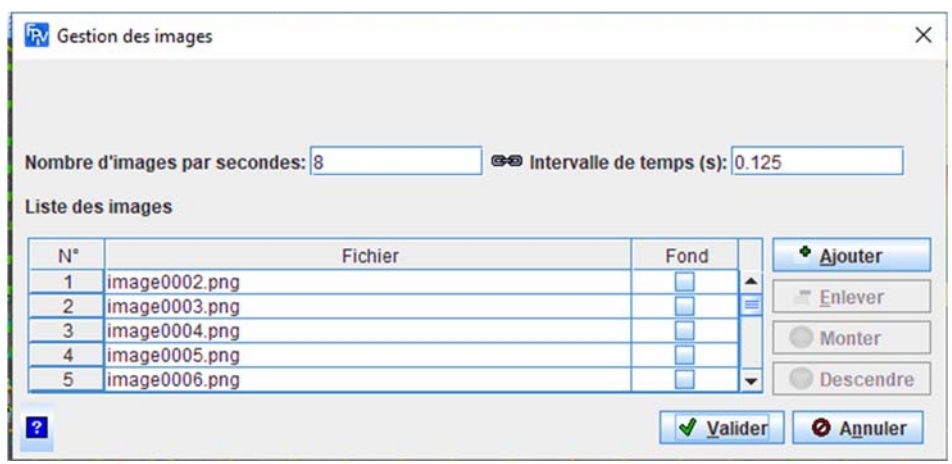

#### **Figure 9. Commandes d'importation d'images**

**Figure 10. Commande de gestion d'images** 

#### **Stabiliser une séquence d'images**

Le menu *Images Paramètres de stabilisation des images* (Figure 11) donne accès à un module de stabilisation des images sources, permettant d'éliminer les effets d'un éventuel mouvement de la caméra. Dans le panneau qui s'affiche (figure 12), la case à cocher *Activer le module de stabilisation* active ou désactive la stabilisation des images sources. Ensuite, on délimite la zone d'écoulement en cliquant sur le bouton *Saisie interactive* en saisissant les positions des sommets d'un polygone sur une image source (figure 13). Cette zone d'écoulement correspond à des motifs mobiles qui ne devront pas être utilisés comme points d'intérêt par l'algorithme de stabilisation. Si des motifs mobiles ne sont pas inclus dans la zone d'écoulement, des séquences d'images pourraient ne pas être stabilisées, retirant alors ces séquences des analyses. Des éléments tels que des voitures en déplacement pourraient notamment créer ce problème. Deux modèles sont proposés : *Similarité* et *Perspective* (Moisan & Stival, 2004; Oyallon & Rabin, 2015). Le choix dépend de l'importance des mouvements de la caméra et de la « qualité » des berges.

- Faibles mouvements  $(\leq 10$  pixels) : privilégier le modèle de Similarité
- Forts mouvements (>10 pixels) : privilégier le modèle Perspective

La « qualité » des berges désigne principalement la texture et le contraste. Plus l'environnement sera texturé et contrasté avec des contours/coins apparents, plus la berge sera de « qualité » pour la stabilisation. Une dalle de béton lisse sans aspérité sera vue comme berge de mauvaise « qualité » alors que des berges composées de végétation + roches + arbres + ombres seront de très bonne qualité.

- Mauvaise « qualité » : choisir densité de points *Forte*
- Bonne « qualité » : choisir densité de points *Faible*

Il est déconseillé d'utiliser une densité *Faible* avec le modèle *Perspective*. Ce modèle est plus sensible, des erreurs peuvent donc apparaître s'il y a trop peu de points de contrôle.

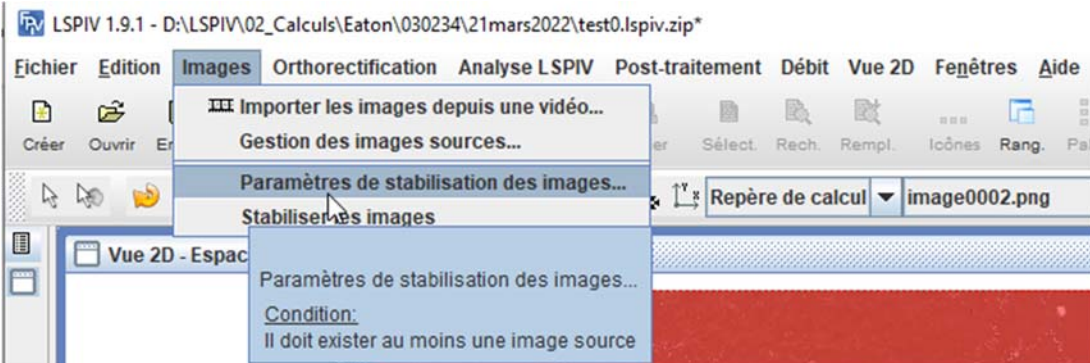

**Figure 11. Menu de stabilisation d'images** 

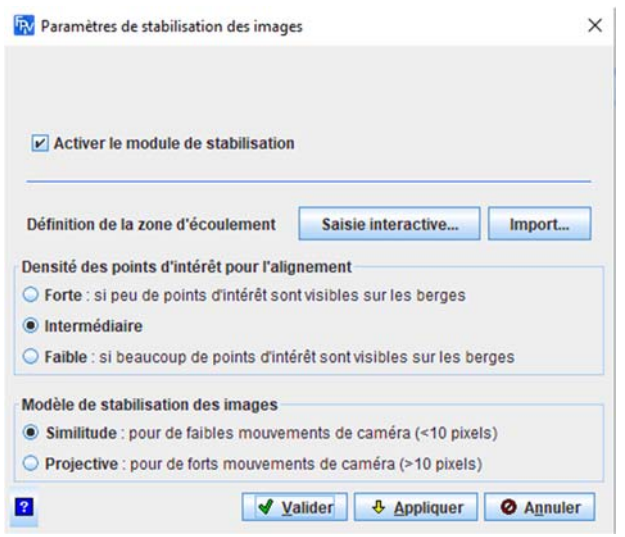

**Figure 12. Activation de menu de stabilisation** 

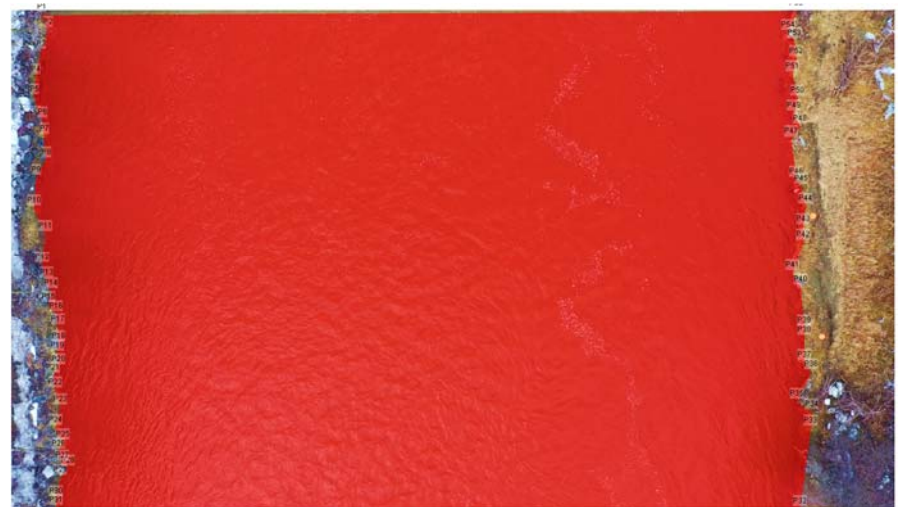

**Figure 13. Délimitation de la zone d'écoulement** 

La commande *Images Stabiliser les images* (figure 14) permet de lancer le calcul des images stabilisées. Les images stabilisées peuvent être visualisées une à une en Vue 2D Espace image source en cliquant au préalable sur l'icône « Main tremblante » (figure 15).

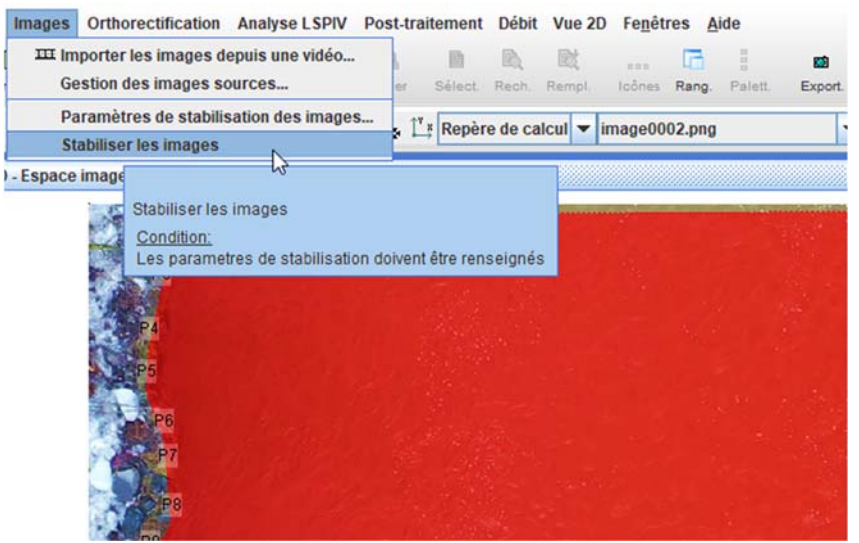

**Figure 14. Lancement de la stabilisation d'images** 

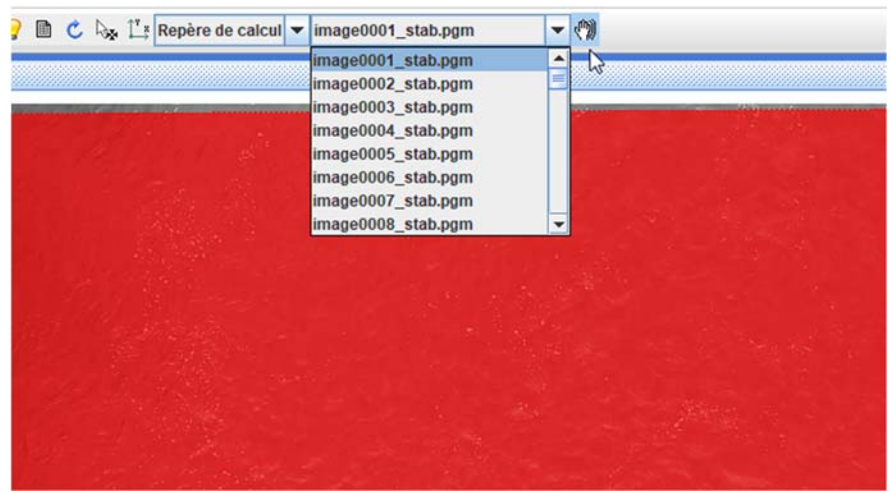

**Figure 15. Visualisation des images stabilisées** 

### **4.4. Orthorectification des images**

*Fudaa-LSPIV* propose deux modes d'orthorectification :

- *Mise à l'échelle* : avec des images non distordues par des effets de perspective (prise avec visée au nadir et sans déformation de lentille), une simple mise à l'échelle en mètre par pixel est suffisante. Ce mode est utilisé notamment pour les images acquises au nadir par drone.
- *Orthorectification complète* : avec des images distordues par des effets de perspective, il faut faire une orthorectification complète basée sur des points de référence.

Ces modes sont accessibles via le menu *Orthorectification*  $\rightarrow$  *Mode d'orthorectification* (figure 16).

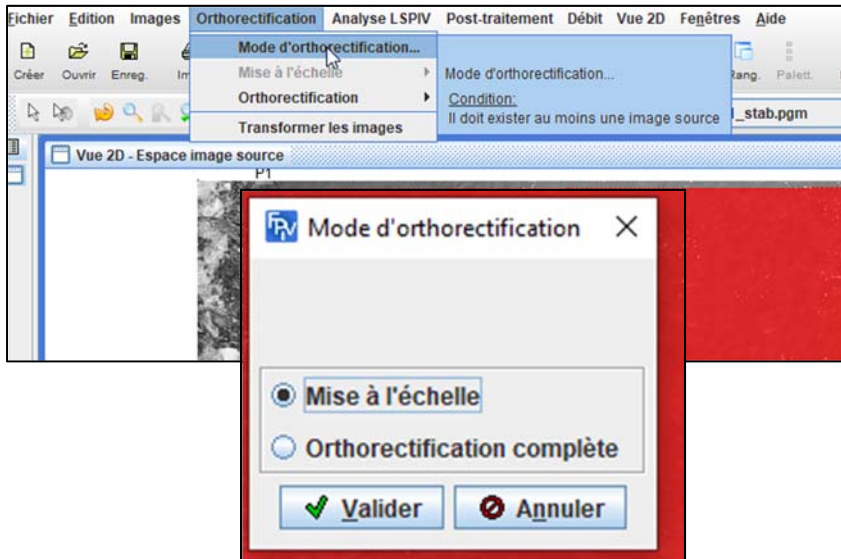

**Figure 16. Module d'orthorectification des images**

Le menu *Orthorectification*  $\rightarrow$  Mise à l'échelle  $\rightarrow$  Paramètres amène sur la fenêtre de définition des paramètres de mise à l'échelle (figure 17). La résolution des images peut être renseignée directement dans la case dédiée ou en saisissant des couples de points définissant des segments de taille connue. Lorsque des cibles sont sur les images, l'option *Saisie par couples de points* est utilisée. Le centre, ou l'endroit des cibles où la mesure de distances a été prise, est sélectionnée sur les images et la distance en mètre entre ceux-ci est entré. Cette opération peut être réitérée pour autant de segments de taille connue. La moyenne des résolutions ainsi calculées s'affiche et sera celle retenue pour la transformation des images.

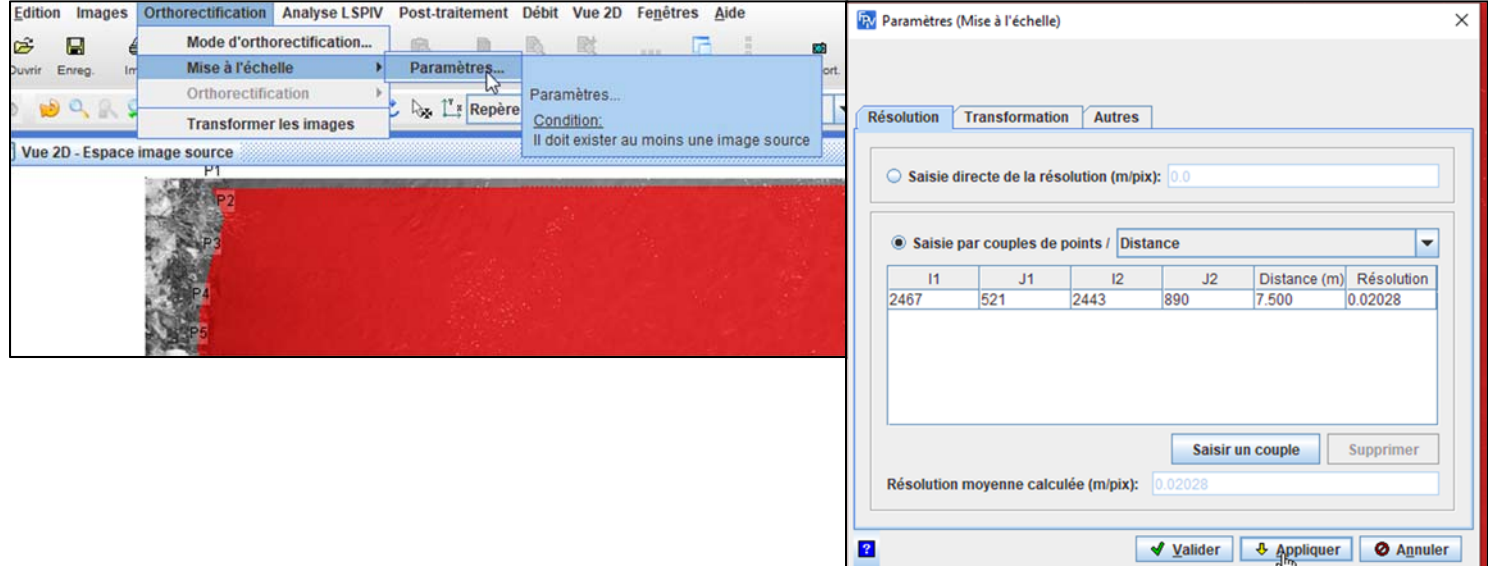

**Figure 17. Saisie des paramètres de mise à l'échelle**

L'onglet *Transformation* permet de définir les paramètres de translation/rotation à appliquer éventuellement au repère réel des ortho-images. Par défaut, l'option « pas de translation/rotation » est sélectionnée et aucun changement de repère ne sera appliqué. Le coin en bas à gauche de l'image est l'origine de coordonnées (0,0) et les axes X et Y sont les axes horizontal et vertical de l'image de départ.

L'onglet *Autres* (figure 18) permet de définir les coordonnées des coins de l'orthoimage : il s'agit simplement d'une sous-sélection de l'image de départ. Les *Valeurs par défaut* proposées sont les positions des coins basgauche et haut-droit de l'image totale, calculée en multipliant les dimensions de l'image (en pixels) par la résolution (en m/pix) calculée précédemment. Cela revient donc à conserver la totalité des images de départ pour la transformation. On peut également saisir dans cet onglet *Autres* le niveau d'eau (en m) qui sera utilisé pour le calcul de débit. Le bouton *Appliquer* permet la transformation de la première image avec les paramètres renseignés, afin de se faire une idée du résultat. Le bouton *Valider* enregistre les paramètres de mise à l'échelle, affiche la première image transformée. Le menu *Orthorectification Transformer les images* (figure 19) lance l'orthorectification de toutes les images sélectionnées.

On peut également procéder à une orthorectification complète en pointant 4 points de référence dans l'image dans le sens inverse des aiguilles d'une montre (cliquer sur le bouton *Saisie interactive…*) puis en saisissant 5 distances (en mètres) entre ces points. Les coordonnées réelles correspondantes (X et Y) sont automatiquement calculées dans un système de référence arbitraire. Le niveau de l'eau est censé être égal à zéro.

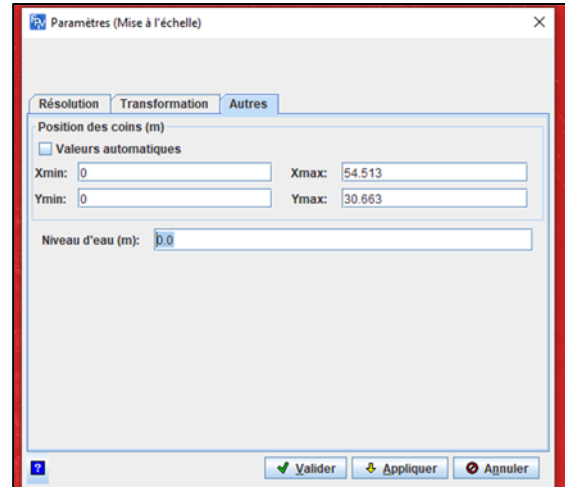

**Figure 18. Paramétrisation des coins de l'image et introduction de niveau d'eau**

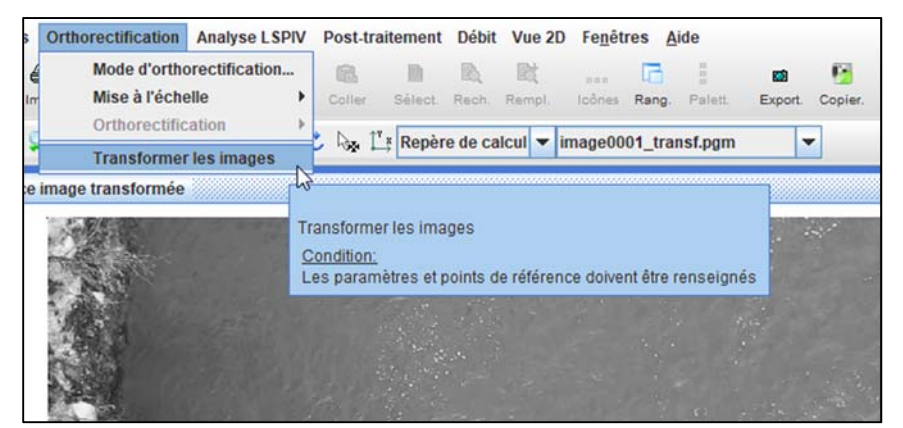

**Figure 19. Transformation de toutes les images**

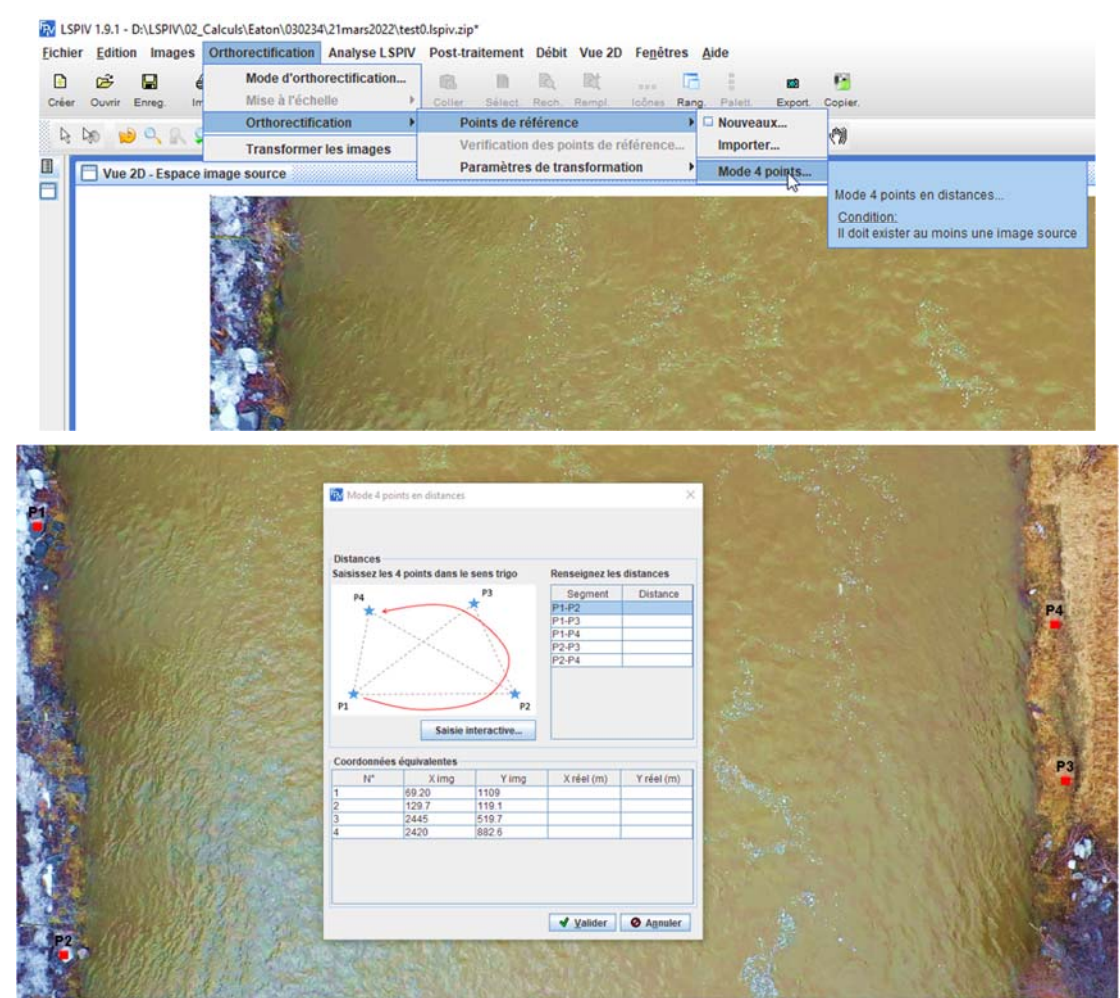

**Figure 20. Orthorectification complète des images** 

### **4.5. Calcul des vitesses de déplacement des traceurs**

Le calcul des vitesses de déplacement est basé sur une méthode statistique de corrélation croisée. Pour plus de détails sur la méthode, le lecteur peut se référer à Hauet (2006). La première étape consiste à définir la grille de points où les vitesses LSPIV seront calculées (figure 21). Il est conseillé d'éviter les zones d'ombre, si possible, et de répartir les points de façon uniforme dans la zone sélectionnée.

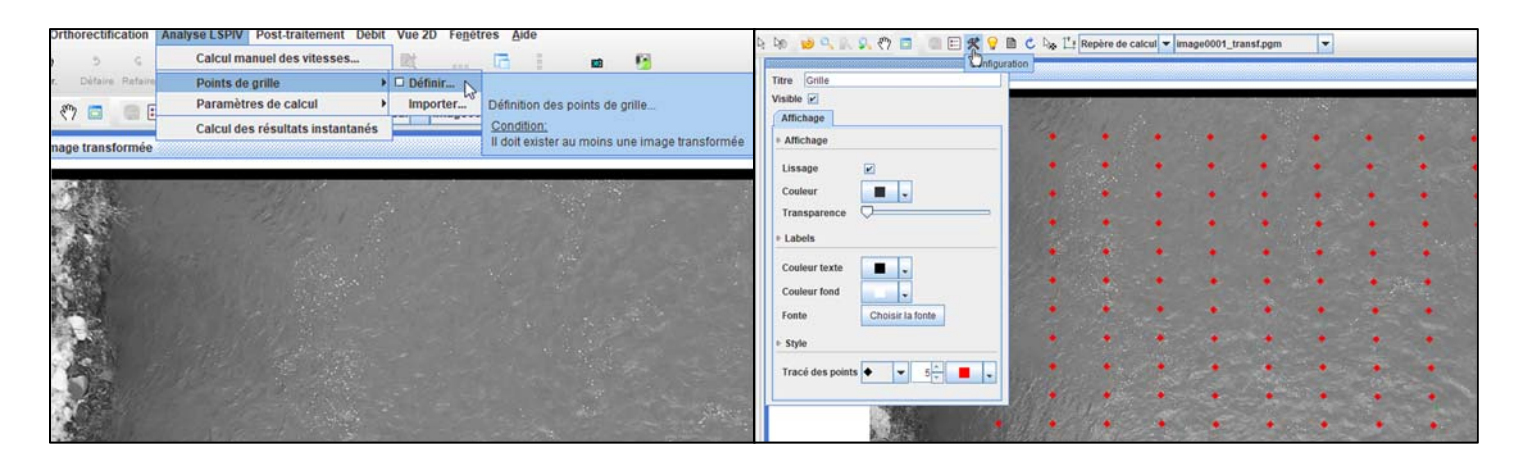

### **Figure 21. Définition des points de grille**

Ensuite, on initialise les paramètres de calcul. Plusieurs paramètres sont à renseigner (figure 22).

- La taille de l'aire d'interrogation (IA) : Cette aire doit être suffisamment grande pour intégrer des traceurs, mais suffisamment petite pour être représentative de l'écoulement. Une taille de l'ordre de 30 pixels est à privilégier. L'aire d'interrogation correspond à la zone où les traceurs seront recherchés.
- La taille de l'aire de recherche (SA) : L'aire de recherche est un rectangle défini autour du centre de l'aire d'interrogation. Elle correspond à la zone dans laquelle les motifs sont recherchés sur les images successives. Lorsque l'écoulement a une direction privilégiée, on pourra allonger l'aire de recherche dans cette direction. L'aire de recherche correspond à la zone où les mêmes traceurs seront cherchés sur l'image suivante. Elle est généralement allongée dans le sens de l'écoulement.

Le menu *Analyse LSPIV Paramètres de Calcul Importer* permet de charger les paramètres de calcul des déplacements d'une étude existante grâce à un fichier *PIV\_param.dat.* 

Le menu *Analyse LSPIV Calcul des résultats instantanés* (figure 23) lance l'analyse statistique des déplacements de traceurs pour toutes les paires d'images de la séquence.

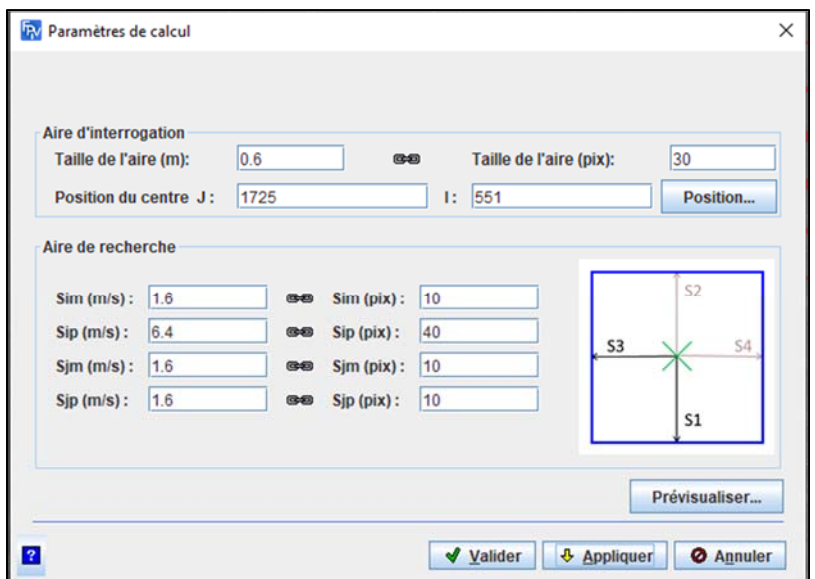

**Figure 22. Paramètres de calcul des vitesses** 

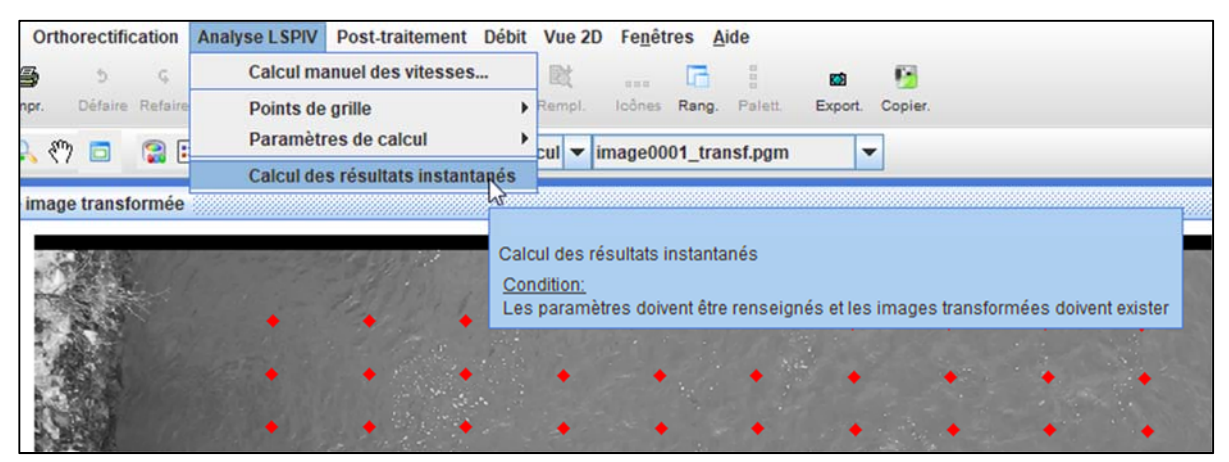

**Figure 23. Calcul des vitesses instantanées** 

#### **4.6. Post-traitement des vitesses calculées**

L'étape de post-traitement comprend le filtrage et la moyenne des résultats de vitesse. Il est également possible d'afficher quelques statistiques simples sur les résultats de vitesse (figure 24).

Le menu *Post-traitement<sup>></sup> Filtrage des résultats instantanés* lance l'interface de filtrage qui peut se faire en filtrant les composantes Vx et Vy ou en filtrant les corrélations (figure 25). La valeur minimale des corrélations dépend de la qualité des traceurs et de leur conservation temporelle. Pour des traceurs non déformables (objets durs, traceurs artificiels), on pourra exiger des corrélations élevées (de l'ordre de 0,7). Pour des traceurs se déformant (figures de turbulence, écume), on demandera un seuil minimal plus faible (de l'ordre de 0,4). Un filtre sur les vitesses peut aussi être appliqué afin d'éliminer les vecteurs de vitesses dans le sens contraire à

l'écoulement ainsi que les vitesses trop élevées. Mettre la valeur 0.0 dans le champ « Min » de la section « Limite de la composante Vy » permet de filtrer toutes les vitesses allant du haut de l'écran vers le bas.

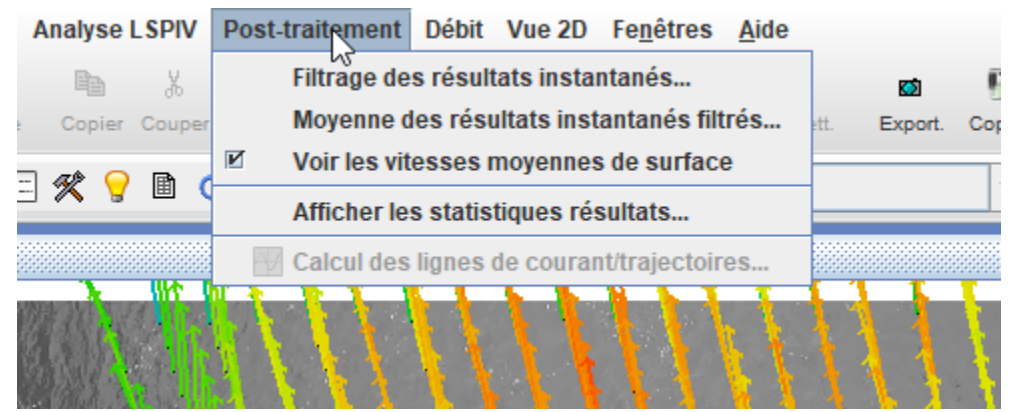

**Figure 24. Menu de post-traitement des vitesses** 

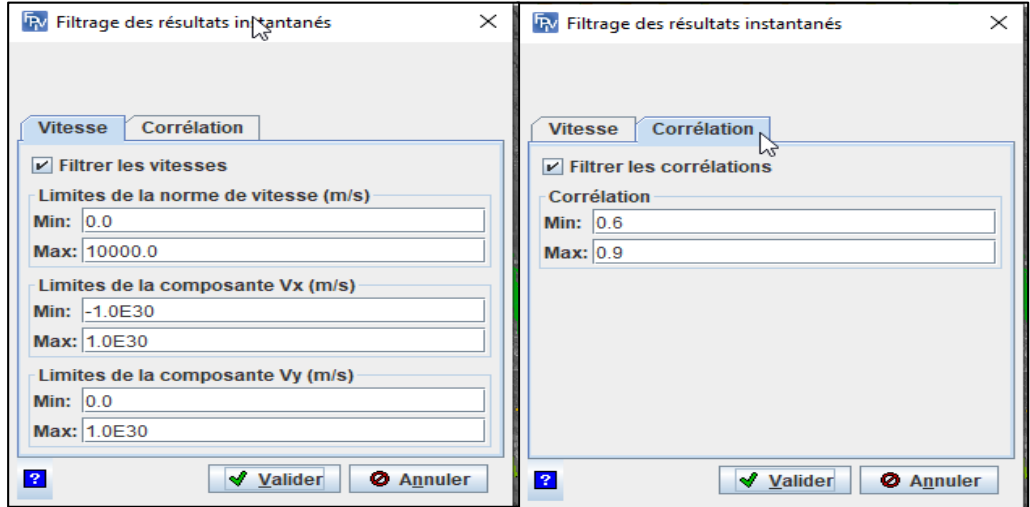

**Figure 25. Filtrage des vitesses** 

### **4.7. Calcul du débit**

*Fudaa-LSPIV* peut calculer un débit à partir des vitesses moyennes si un ou plusieurs transects de bathymétrie connue sont renseignés.

Le menu *DébitTransect Nouveau* lance l'interface pour définir un profil bathymétrique. Un profil est renseigné sur une droite, de préférence perpendiculaire à l'écoulement. Renseigner d'abord la coordonnée Z dans le repère réel du bord en rive gauche du transect, puis cliquer sur le point correspondant dans l'image orthorectifiée. Répéter l'opération pour tous les points du transect bathymétriques. Les informations pour chaque point, la distance du point par rapport au premier point de la section (généralement sur la rive gauche) ainsi que la profondeur (soustraction du niveau d'eau et de l'élévation de chaque point), doivent être entrées dans la table associée au transect. Pour ce faire, il suffit de double-cliquer sur le transect et d'entrer les informations.

Le menu *DébitTransect Importer* permet de charger un profil bathymétrique existant sous forme d'un fichier texte X,Y,Z. Si les points de ce transect ne sont pas parfaitement alignés sur une droite, ils sont projetés sur la droite définie par le premier et le dernier point du transect. Il est possible d'importer plusieurs transects à la fois.

Si l'orientation d'un ou plusieurs transects n'est pas bonne (rive droite et rive gauche inversées), sélectionner le calque *Transects* du groupe de calques *Débit*, sélectionner le ou les transects mal orientés puis utiliser le menu *Edition Inverser des transects.* 

Le menu *Débit Paramètres du transect* permet de paramétrer un transect sélectionné (figure 27).

- Le *Pas d'espace d'interpolation de la bathymétrie (m)* permet d'interpoler un transect bathymétrique. Comme le débit est calculé en utilisant les vitesses au niveau des points de bathymétrie connue, le transect doit comporter environ 20 points dans la zone mouillée. L'interpolation en Z se fait linéairement à partir des données voisines.
- Les *Rayons de recherche des vitesses (m)* définissent les axes de la zone ellipsoïdale autour du point de bathymétrie connue dans laquelle on moyennera les vitesses LSPIV calculée (Vitesses de surface moyennes) pour lui affecter une valeur de vitesse de surface.
- Le *Coefficient de vitesse* est le ratio de la vitesse moyenne sur la profondeur sur la vitesse de surface. Il permet de calculer une vitesse moyenne sur la profondeur à partir de la vitesse de surface affectée au point bathymétrique. Le coefficient optimal se trouve généralement entre 0,8 et 0,9. Pour un écoulement inégal, la valeur du coefficient peut être plus faible (ex : 0,6).

Le menu *Débit Calcul du débit* lance le calcul de débit pour les transects bathymétriques présents. À la fin du calcul, la fenêtre des résultats de débit s'ouvre (figure 28). Les colonnes *Q total, Aire mouillée et Vit. moy* affichent le débit, la surface mouillée et la vitesse débitante. La colonne *Q mesuré / Q total* affiche le rapport entre le débit calculé à partir des vitesses mesurées seulement (c.-à-d. interpolées à partir des vitesses LSPIV voisines) et le débit total (y compris l'extrapolation des vitesses manquantes du transect). C'est une mesure du poids de l'extrapolation des vitesses dans le résultat de débit total.

Le menu *Débit*  $\rightarrow$  *Afficher les résultats du calcul* permet de revoir le tableau de calcul de débit sans relancer le calcul.

Le menu *Débit Exporter le rapport de jaugeage* permet de faire un rapport de jaugeage contenant tous les paramètres de l'étude et les résultats.

| Post-traitement                                  | Débit Vue 2D Fenêtres<br>Aide    |                                   |
|--------------------------------------------------|----------------------------------|-----------------------------------|
| ۱Ż                                               | <b>Transect</b>                  | $\square$ Nouveau                 |
| Sélect.<br>Coller                                | Paramètres du transect           | Importer                          |
| $\mathbb{T}^*$ Repère<br>$\mathcal{L} \approx 1$ | <b>Inverser des transects</b>    | Nouveau transect en abscisse/cote |
|                                                  | Calcul du débit<br>Ctrl+Maj-Q    |                                   |
|                                                  | Afficher les résultats du calcul |                                   |
|                                                  | Vue 3D du(des) transect(s)       | <b>Vitesses mo</b>                |
|                                                  | Exporter le rapport de jaugeage  |                                   |
|                                                  |                                  | 1.0 m/                            |

**Figure 26. Définir un transect bathymétrique** 

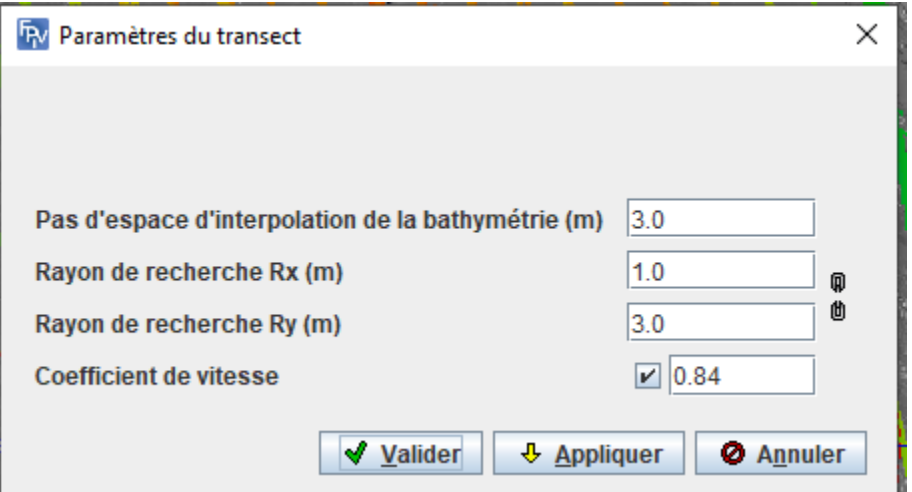

**Figure 27. Paramétrage d'un transect** 

|                            | Niveau d'eau (m): 0.0 |                             |           |                                 |           |                 |           |                           |
|----------------------------|-----------------------|-----------------------------|-----------|---------------------------------|-----------|-----------------|-----------|---------------------------|
| <b>Liste des transects</b> |                       |                             |           |                                 |           |                 |           |                           |
| $N^*$                      | Coef. vitesse         | Q total (m <sup>3</sup> /s) | Ecart (%) | Aire mouillée (m <sup>2</sup> ) | Ecart (%) | Vit. moy. (m/s) | Ecart (%) | Q mesuré / Q total<br>(%) |
|                            | 0.840                 | 69.780                      | $+0.0$    | 67.488                          | $+0.0$    | 1.034           | $+0.0$    | 86.780                    |
| Moyenne                    | 0.840                 | 69.780                      | $+0.0$    | 67.488                          | $+0.0$    | 1.034           | $+0.0$    | 86.780                    |
|                            |                       |                             |           |                                 |           |                 |           |                           |

**Figure 28. Résultat du calcul du débit** 

## *5. Références bibliographiques*

- Hauet A (2006) Estimation de débit et mesure de vitesse en rivière par Large-Scale Particle Image Velocimetry. . *Thèse de doctorat. Institut National Polytechnique de Grenoble* :305.
- Jodeau M, Hauet A, Coz JL, Faure J-B & Bodart G (2022) Fudaa-LSPIV Version 1.9.2, Manuel utilisateur. *https://forge.irstea.fr/projects/fudaa-lspiv/files* :59.
- Moisan L & Stival B (2004) A probabilistic criterion to detect rigid point matches between two images and estimate the fundamental matrix. *International Journal of Computer Vision* 57(3):201-218.

Oyallon E & Rabin J (2015) An analysis of the SURF method. *Image Processing On Line* 5:176-218.